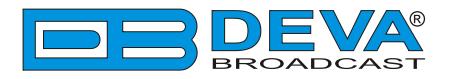

 $\rightarrow$ 

## *Quick User Guide*

# **DB3010**

## FM Radio & IP Audio Confidence Monitoring Receiver

### **BEFORE YOU USE THIS PRODUCT**

In order to be able to enjoy all the benefits of owning your new DEVA product, please verify first that the latest software and firmware release were installed.

Visit **www.devabroadcast.com/downloads** for the most recent software and firmware downloads, prior the installation.

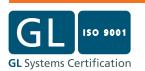

This Quick user guide will make the installation of the DB3010 - FM Radio & IP Audio Confidence Monitor quick and easy. Follow these steps to simplify the process and save yourself extra time and effort. **For more information about the Safety precautions and the Operating environment recommendations please refer to the User Manual.**

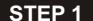

**Configuration** 

Depending on your preferences, DEVA's confidence monitor can be configured in two methods :

- 1. **Through the very intuitive user interface** with OLED screen, front panel navigational and soft buttons ensures an easy usage of the device's build-in features;
- 2. **Through the built-in Web server** you can use a standard web browser to monitor the status or to make some adjustments. iOS and Android devices are also supported.

**For more information about the Front panel navigational menu, please refer to the User Manual which can be found on www.devabroadcast.com/downloads**

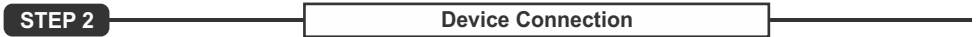

- 1. Install the unit on its operation place;
- 2. Before connecting the AC Power, make sure that the fuse rating is in accordance with the mains supply at your location. DB3010 Power Supply Factory Settings are: 100-240 VAC; 1Amp Fuse.;
- 3. Connect the antenna cable to the RF antenna input connector located on the rear panel of the device;
- 4. Connect the LAN Cable to the Ethernet connector placed on the rear panel of the device;
- 5. If you prefer so, plug the headphones into the front panel jack while setting the device, if not the audio received will be heard through the built-in speakers;
- 6. Using the [LEFT] or [RIGHT] Navigational Buttons or WEB Interface set the FM station(s) and IPAudio URL(s) that you would like to monitor. For further information on the procedure, please refer to **Step 4**.

$$
\mathsf{STEP} 3 \ \overline{\phantom{0}}
$$

#### **STEP 3 WEB Interface**

Astandard web browser can be used to monitor DB3010's status or to make some adjustments. There are two options for access to the WEB Interface: through manual identification of the IP address of the device, and alternatively through the Network discovery option. (*For Windows 7 and above users only*). Both are explained in details below.

**STEP 3.1 Manual IP Address Identification**

Connect the device to a local network or to the Internet by a LAN cable. Through the Front panel navigational menu pressing the [OK] button will enable you to enter the device main menu.

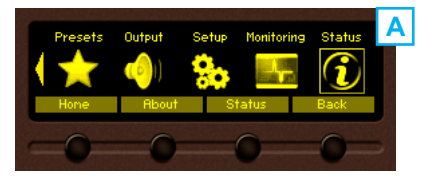

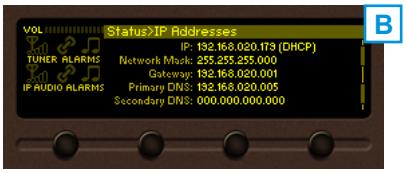

**A** Using the [RIGHT] navigational button find the *Status* section located at the end of the Menu (A).

Press the [OK] Button to enter the *Status* section and then press the [DOWN] button.

This operation will visualize the screen (B) containing information about the IPAddress of the device.

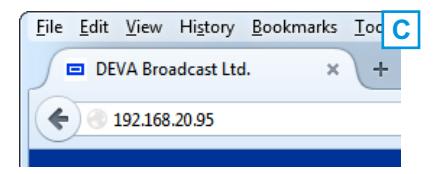

**C** Open a new WEB Browser and enter the device IP address in the address field then press [Enter] (C).

A window that requires username and password will appear. (*For more information refer to***Step 3.3**)

**NOTE:** Due to the inability of some WEB Browsers to read the IP address format displayed on the screen of the device, the numbers included in the IP Address must be written without the leading zeros. For example: *192.168.020.095* must be written as *192.168.20.95*

#### **STEP 3.2 Network discovery for Windows 7**

Network discovery is a network setting that defines whether your computer can see (find) other computers and devices on the network and whether other computers on the network can see your computer. By default, Windows Firewall blocks network discovery but you can enable it.

- 1. Open Advanced sharing settings by clicking the [Start] button, and then on "Control Panel". In the search box, type "network", click "Network and Sharing Center", and then, in the left pane click "Change advanced sharing settings";
- 2. Select your current network profile;
- 3. Click **Turn on network discovery**, and then click Save changes. If you're prompted for an administrator password or confirmation, type the password or provide confirmation.
- 4. To access the device open a new Explorer bar and click on **Network**. If you have successfully enabled the network discovery option, the device will be displayed. Double click on **the device's icon** will open a new WEB browser window requiring username and password.(*For more information refer to* **Step 3.3**)
- **NOTE:** If you have already enabled this function on your computer just open a new Explorer bar and click on **Network**. The device must be displayed. If not follow the instructions from **Step 3.1** or **Step 3.2**

#### **STEP 3.3 WEB Access**

DB3010 provides you with a protected access to the device settings. You can choose between two types of log in:

- 1. As an *ADMINISTRATOR* which will give you full control over the settings (username: *admin*, password: *pass*);
- 2. As a *USER* this type of log-in will allow you to monitor the device and choose different stations without applying settings (username: *user*, password: *pass*).

**In order to make the necessary adjustments to the device, please log in as ADMINISTRATOR.**

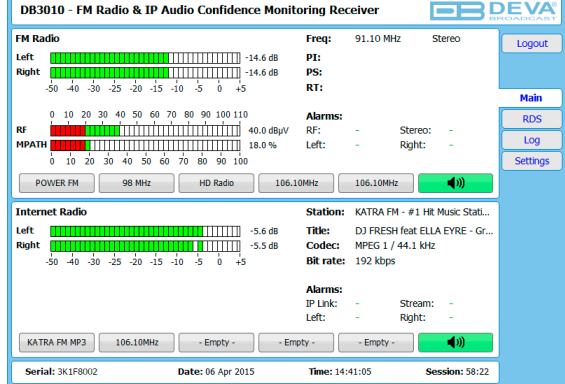

*After successful log in the Control Window will look like this.*

DB3010 supervises simultaneously the FM and the online stream of the radio station to ensure perfect performance and remote monitoring. Up to 10 user presets to be set and saved in the device's memory.

The number of FM or Internet radio preset is not limited. For example, you can set 7 FM Presets and 3 Internet radio presets, or 10 FM Radio presets, and etc. There is no limitation as regards the possible configurations. A new preset could be created via the front panel and WEB Interface. The procedure of adding a new preset is quite simplified and explained in details below.

**NOTE:** Please have in mind that if you would like a preset to be assigned to one of the four soft buttons on the front panel menu, the preset should be set in positions 1 to 4, as these are the positions to be used for quick access via the soft buttons.

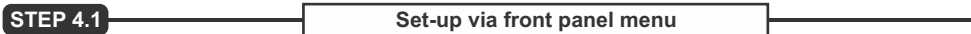

In order to set up a preset via the front panel menu, the following steps should be completed:

- 1. Press the [OK] button to enter the *Main menu> Tuner* and again press [OK];
- 2. Then select *Input Select*  **Internet** or **FM Radio**;
- 3. If **FM Radio** is chosen, select *FM Radio* and press the [OK] button to enter the menu. Specify *Frequency*, *Frequency Step*, *RF Attenuator*, *IF Bandwidth*, *Deemphasis*, *RDS Mode*, and if need be, change the default audio processing settings – *Stereo Blend*, *High Cut*, *High Blend* and *Soft mute*;
- 4. If **Internet Radio** is chosen, select *Internet Radio* and press the [OK] button to enter the menu. Then, set the URL (press the [OK] button and navigate through the letters via the [UP] and [DOWN] buttons), specify *Decoder*, *Channels*, *Pre-buffer*, *Buffering timeout* and *Gain adjust*;
- 5. To save the newly added FM or Internet Radio, go to presets and choose one of the available presets, or an old one and press the soft button labeled [Save]. If you choose to overwrite an existing preset, the following message will appear: "Overwrite selected preset? OK to proceed...". Press [OK] to save the preset.
- **NOTE:** The name of the preset cannot be user-defined as it is automatically generated by the device. When FM Radio preset is created, the name is composed of the frequency and the PS (if the device has decoded RDS). For the Internet Radio, as a title is used the name of the URL.

#### **STEP 4.2 Set-up via WEB Interface**

The procedure of adding a new preset via the WEB Interface is quite simplified. Just go to *Settings> Presets* and then specify name, or frequency, and select the source **FM Radio** or **IP radio** from the drop down menu.

If **IP Radio** is chosen, you will have to specify the *URL*, *Gain*, *Decoder* and *Channels*. If **FM Radio** is chosen, *Frequency*, *RF Attenuator* and *Name* should be specified.

The here specified presets could be easily changed via the interactive buttons placed in the Main page of the WEB interface.

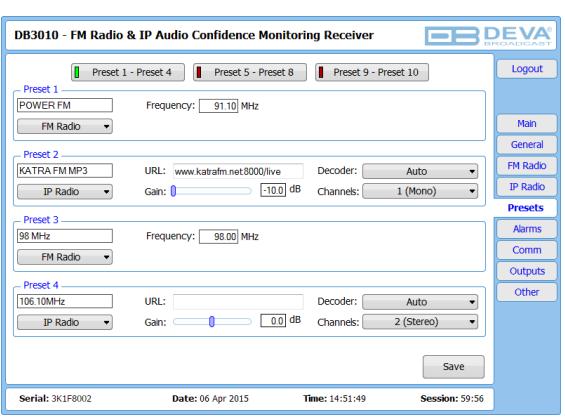

*Please refer to the User manual for detailed information on how to configure and explore your device.*